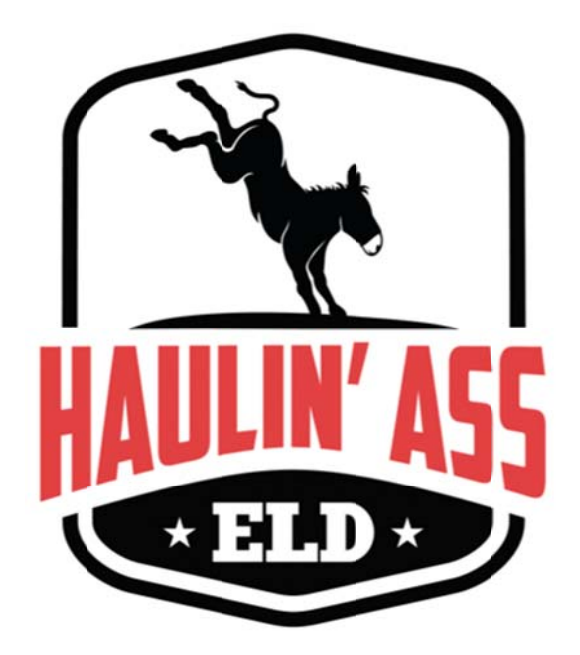

# **INFORMATION BOOKLET**

# KEEP INSIDE THE VEHICLE AT ALL TIMES MANTÉNGASE DENTRO DEL VEHÍCULO EN TODO MOMENTO

Version 1.5.4 Registered with FMCSA under ELD Identifier: HAELD3

Haulin' Ass ELD is trademarked and operated by Intelligent Telematics, Inc.  $\odot$  2022 Haulin' Ass ELD Information Booklet – All rights reserved. V1.5.4

WWW.HAULINASSELD.COM

**TABLE OF CONTENTS** 

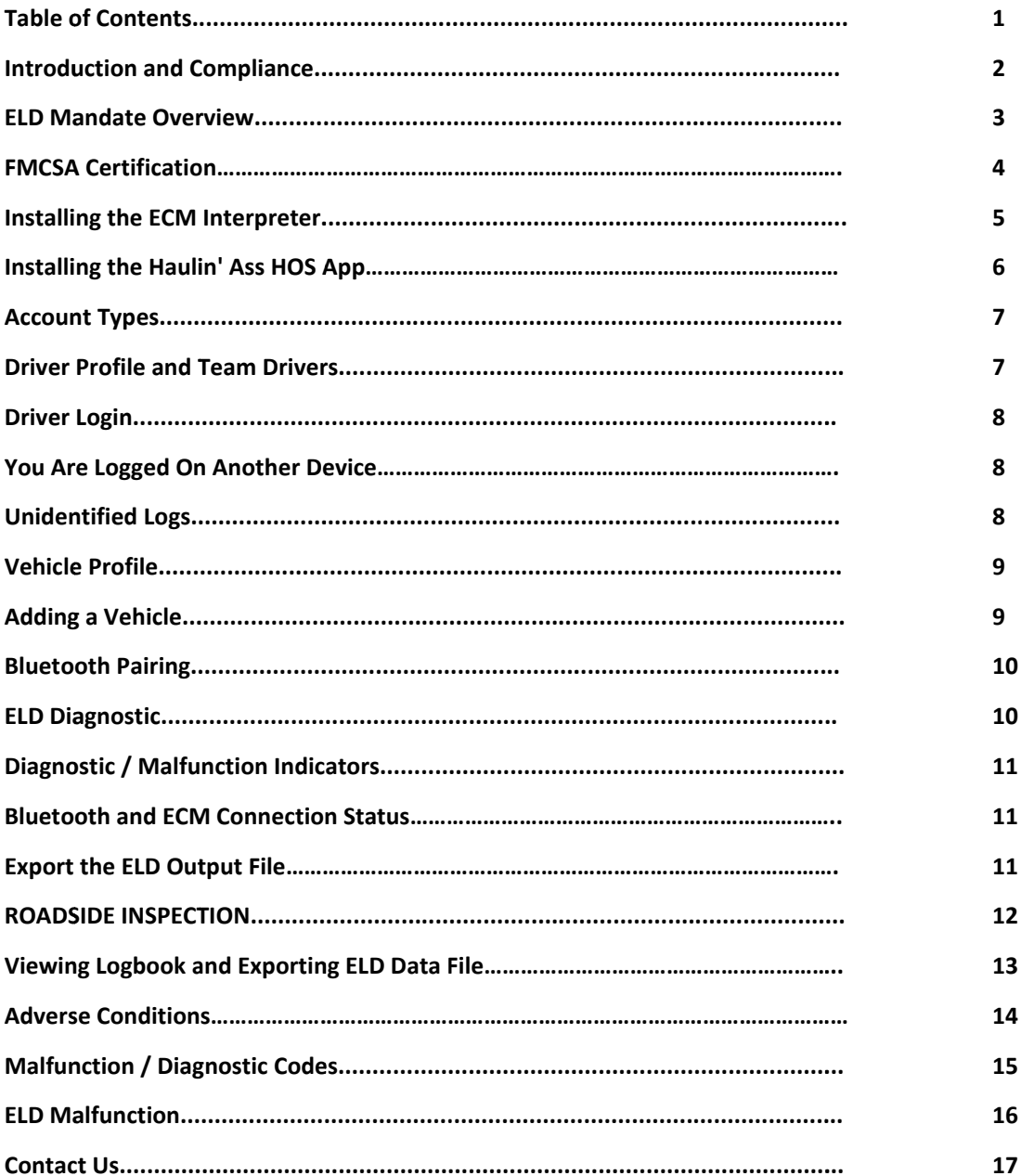

# **SCAN BELOW FOR OUR QUICK "HOW TO" VIDEOS**

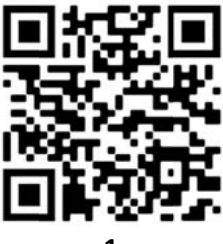

# *INTRODUCTION AND COMPLIANCE*

Intelligent Telematics latest Haulin' Ass ELD was initially released in 2017 and is complaint with US Federal FMCSA title 49 part 395 AOBRD 395.15, 395.16 and the latest modifications to the rule including the current suspension of the two 1AM to 5AM OFF duty periods for the 34 hours restart.

There is a Certification menu option that indicates that the Haulin' Ass HOS App, ECM Interpreter and Mobile Devices used are all self‐certified according to FMCSA requirement.

The driver's log file exported by Haulin' Ass HOS App is generated according to the latest ELD data element dictionary released by FMCSA.

The Haulin' Ass HOS App is compliant with the following regulations:

- 60‐hour/7 days or 70‐hour/8 days and California 80‐hour/8 days Rules
- 34 hour week restart with latest suspension of two periods 1‐5am
- 11 hours driving for the day and 12 hours driving for California
- 14 hours on duty for the day and 16 hours of on-duty for California
- Sleeper Berth provision
- Passenger Seat provision
- Personal Conveyance provision
- 30 minutes break provision
- Canada Cycle 1 and 2 Regulations
- Location recording for vehicles engine turned on and off, and location recording every 60 minutes if vehicle is moving
- Duty status changes only permitted when the vehicle is at rest (not moving)
- The Haulin' Ass HOS App warns the driver, visually and/or audibly of any malfunction or possible violations
- When the vehicle is stationary for 5 minutes or more, the Haulin' Ass HOS App will default to On‐Duty Not Driving and the driver must enter the proper status
- Haulin' Ass HOS App automatically performs self-test, as well as a self-test at any point upon request of an authorized safety official on roadside agent

Haulin' Ass HOS App is not compliant for the following (exclusions):

- Passenger‐carrying vehicles
- States of Hawaii and Alaska

You may find the California HOS rules in the California Code of Regulations (CCR) under Title 13, Div.2, Chapter 6.5 Article 3, Section 1212Â (Driver's HOS) and Section 1212.5 (maximum driving and on‐duty time).

It is important to know that ELD's do not fully automate driver logs. For example, drivers still have to manually set their duty statuses to "Off Duty", "Sleeper Berth", and so on. They also have to manually certify their records. Haulin' Ass ELD is a tool to simplify the process of data collection for a driver's logs.

The Haulin' Ass ECM Interpreter allows your vehicle to communicate with the Haulin' Ass HOS App over either a wireless (bluetooth) connection or wired (tethered) connection. To support compliance with the FMCSA'S ELD mandate, it automates the collection of the following data items:

- 1. Vehicle Identification Number (VIN)
- 2. Odometer mileage
- 3. Engine hours
- 4. Engine on/off status
- 5. Vehicle in‐motion status (RPM and MPH)

These are the only data items from the vehicle's data bus that are used to support compliance with the ELD mandate.

The VIN is used to automatically associate your records with a specific vehicle. If you move the Haulin' Ass ECM Interpreter to a different vehicle, it will automatically read the new VIN and use the new VIN in your logs. The odometer and engine hour readings are used to automatically fill in fields in your driver logs.

The engine on/off status and vehicle in‐motion status are used as triggers to automatically record events. A record will be automatically added to Haulin' Ass ELD's logs when the engine is turned on or turned off. When the vehicle's wheel speed exceeds 5 mph, a duty status of "Driving" will be automatically recorded. If the vehicle is no longer in motion, Haulin' Ass ELD will automatically record a duty status change to "On Duty Not Driving" after 5 minutes if the driver does not manually change their duty status. When the Haulin' Ass ELD detects that the vehicle is in motion, the time must be recorded as either Driving, Personal Use of the commercial vehicle, or a Yard move. As part of the ELD mandate, the time when the vehicle is in motion cannot be shortened or reassigned to a status of "Off Duty", "Sleeper Berth", or "On Duty Not Driving".

*ELD MANDATE OVERVIEW (cont'd)* 

The Haulin' Ass ECM Interpreter does not store the driver's speed. Your records are collected and stored in a database on your phone/tablet that has the Haulin' Ass HOS App installed. However, Haulin' Ass ECM Interpreter has internal memory to store events when not connected to the Haulin' Ass ELD HOS App. These records will be associated with the "Unidentified Driver" account and will be visible to all drivers of that vehicle upon logging into the Haulin' Ass HOS App. More details are presented on page 8 under "Unidentified Logs".

# **FMCSA CERTIFICATION**

As a substitution to an exterior faceplate, a "Certification" menu will display the following certification image as evidence that the mobile device has been tested, certified and approved and has meet the FMCSA performance requirements.

# **ELD Identifier: HAELD3 ELD Registration ID: 2PR8**

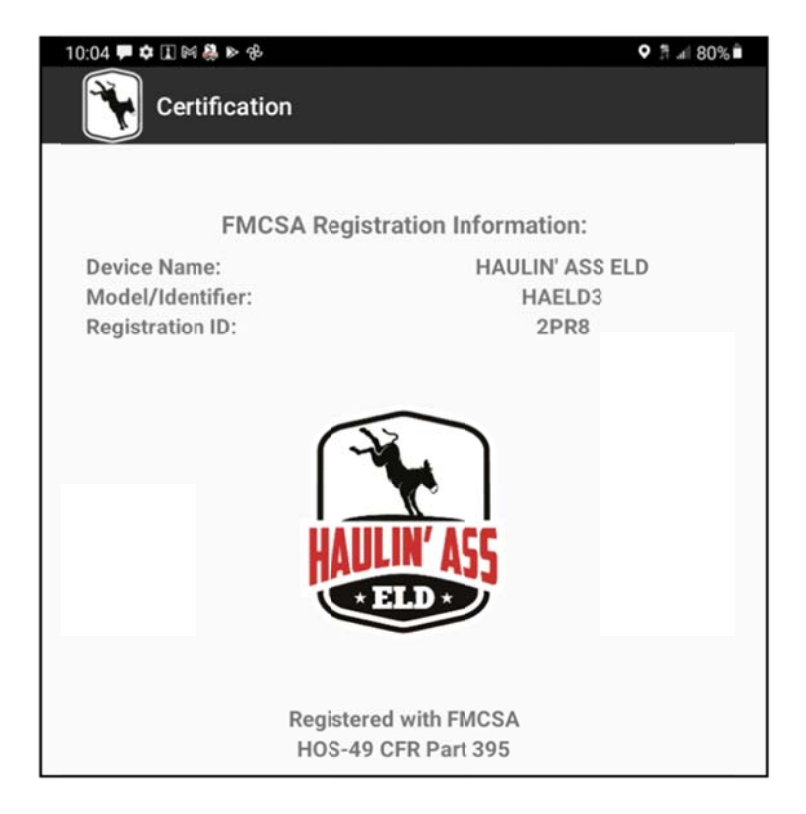

#### **INSTALLING THE ECM INTERPRETER**

The Haulin' Ass ECM Interpreter is a highly intelligent and sophisticated device; care should be taken when routing the cable and/or mounting the Haulin' Ass ECM Interpreter.

Please note that during the initial setup it is important to follow the instructions and do not skip any steps. During the initial installation the Haulin' Ass ECM Interpreter, it will take a few minutes to acquire the data from your truck's computer and to synchronize the data with Haulin' Ass HOS App.

With the ignition off, plug in the Haulin' Ass ECM Interpreter into your vehicle's diagnostic port located in one of 3 places on your vehicle:

- 1. Under the steering wheel or under the dashboard
- 2. On the left side of the kick panel
- 3. Under the driver's seat or to the left of the driver's seat

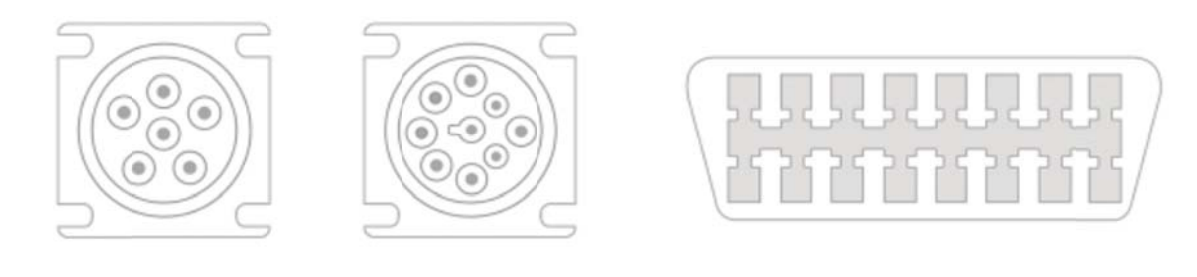

Make sure to push the Haulin' Ass ECM Interpreter all the way in to insure a solid connection and turn the locking ring clockwise to keep the device from coming unplugged.

The LED on your Haulin' Ass ECM Interpreter should begin to flash, in order for the Haulin' Ass ECM Interpreter to receive the necessary data from the vehicles computer the engine must be running. Please start your trucks engine before signing into the Haulin' Ass HOS App.

The communication to the diagnostic port will be disabled when the ignition has been turned off, however electrical power is still available on the port.

# 5

#### **INSTALLING THE HAULIN'ASS ELD HOS APP**

The Haulin' Ass HOS App needs to be downloaded and installed from either the Google Play Store or the Apple App Store depending on the tablet or phone you plan on using to run the Haulin' Ass HOS App.

#### **Requirements**

You must be running at latest Android OS version or Apple iOS version in order for the apps to work on your mobile device.

Using your Android or Apple device that you plan to use with the Haulin' Ass ECM Interpreter, go to the app store and search for "Haulin' Ass ELD".

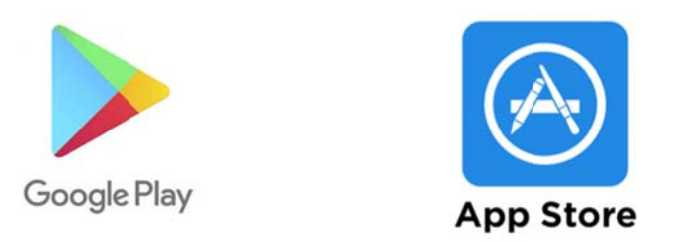

Once the download and installation are complete, open the app to continue.

During the installation process, Haulin' Ass HOS App will ask for your permission to use some of your device features in order to function properly. The most common permissions are as follows:

- 1. Allow Haulin' Ass to make and manage phone calls?
- 2. Allow Haulin' Ass to access this device's location?
- 3. Allow Haulin' Ass to access photos, media, and files?
- 4. Allow Haulin' Ass to take pictures and record video?

Note: If you chose to DENY any of these requests your configuration will fail.

Depending on your device, you may see notification that your device is not yet configured. If so, tap "Sign In" to continue. This will associate the app with your device.

#### **ACCOUNT TYPES**

Driver: Unique, per-driver account used by drivers under 49 CFR Parts 385, 386, 390, and 395 regulations (hereon HOS). This account records duty status changes (RODS) and allows the export of driver's records for display, print and agent output file generation.

Support: Account used by the carrier and ELD manufacturer to setup, configure, update and troubleshoot the ELD. No duty status changes are recorded with this account and no access to driver's records of duty states changes is permitted under this support account

Non-authenticated: All operation of a commercial motor vehicle (CMV) is recorded under this account (a.k.a. Unidentified Driver) if no driver has logged into the ELD. Nonauthenticated records (vehicle movement and on-duty time) are stored on the ELD as well as the carrier and should be assumed by a driver account.

# **DRIVER PROFILE AND TEAM DRIVERS**

We recommend you verify your Driver Profile.

From the menu, please select the Driver Profile and make sure the information is correct:

To change your Rule Set, press the Rule Set dropdown and select from the options.

To change the Distance/Volume, select Miles/ Gallons or Km/Liters from the dropdown.

24h Starting Time is set by your carrier but can be changed. Please keep in mind that the new 24h Starting Time will take effect on your next cycle (after the 34h restart).

Team drivers: Up to two drivers are allowed to sign in to the same mobile device. Records and logs are generated for each independent driver showing the other driver as co-driver.

To sign in as a second driver, select Co-Driver from the menu.

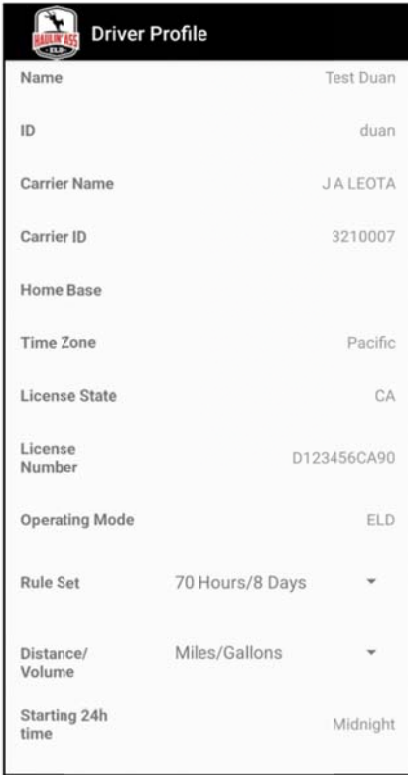

# **DRIVER LOGIN**

Each driver using the system will have a unique username and password. This username and password is specific the the driver using the Haulin' Ass HOS App and must not be shared with any other person (driver or not). The username belongs to

iver and is linked to the driver's personal information (including their driver's license number). If the driver changes carriers and is driving under a different authority, the username may remain the same if the driver is an owner operator. It is the driver's obligation to ask the home base carrier, or their ELD administrator, to update carrier name and DOT number on the system.

The driver can only be signed in to one device at a time. In order for the driver to sign in on a different mobile device, the driver must change their status to off duty and sign out from the previous device.

# **YOU ARE LOGGED ON ANOTHER DEVICE**

In an event the driver is logged into a device but the device ceases to function or gets lost, the driver must call the home base carrier, or their ELD administrator, and ask for their username to be unlocked. The unlock process will change the driver's status to off duty at the time the driver asked to be unlocked.

### **UNIDENTIFIED LOGS**

The ELD is designed to record all the vehicle's movements even though no driver has signed in. During the sign in process, please accept the unidentified records that belong to you by pressing on the checkboxes and selecting "Accept selected records".

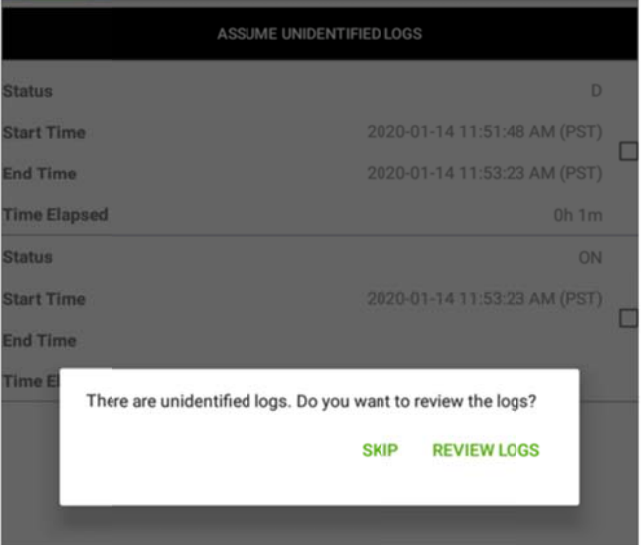

## **VEHICLE PROFILE**

The driver must select a tractor from the list provided, or the driver must have the vehicle information added by the home base carrier or ELD administrator if the plus (+) sign is not available. To select a truck or trailer, press the truck or trailer image and choose from the profiles created. To create a new profile, see "adding a vehicle" below.

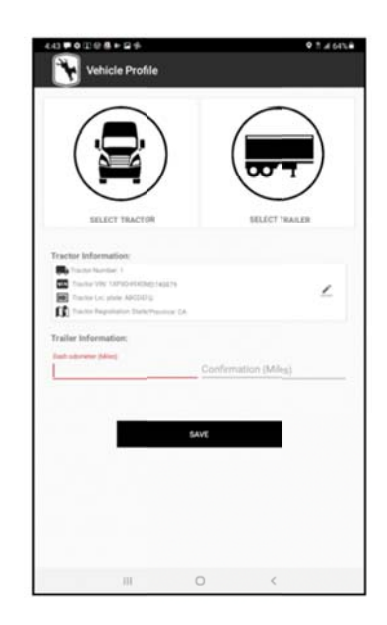

# **ADDING A VEHICLE**

You can add a new tractor or trailer (if allowed by your carrier) by selecting the plus (+) button located on the top right of the screen and add the required information.

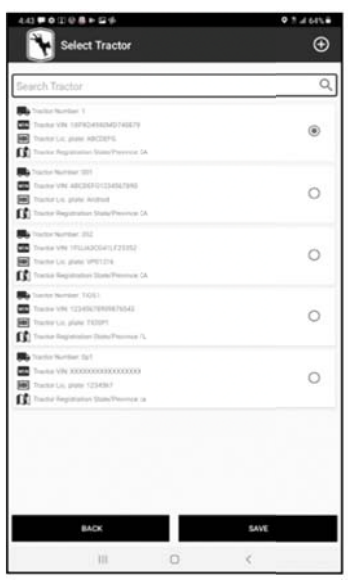

# **BLUET TOOTH PA AIRING**

# *NOTE: D Do not pair r bluetooth in your pho one/tablet settings. Th he connecti ion will be m made in the HOS S app.*

In order to pair the Haulin' Ass ECM Interpreter, the engine must be running. Once the truck engine is running, open the Haulin' Ass HOS App, go to the menu, and press Scan Devices. The Haulin' Ass HOS App will search for all available ECM-linked devices and will display them on the dashboard. Select the ECM-Link device that has been installed in the truck you will be driving and the diagnostic procedure will automatically begin. Once the diagnostic passes (and all icons are green), press continue, the Haulin' Ass HOS App is now ready for driver operation. If any of the parameters are red, press Run ELD Diagnostic again.

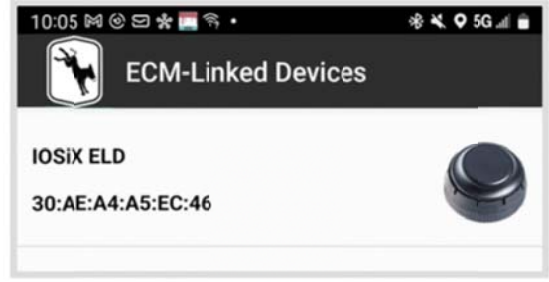

# *ELD DI IAGNOSTI IC*

In order for the Haulin' Ass HOS App to be compliant, several parameters must be acquired from the vehicle's Engine Control Module (ECM). During the Run ELD Diagnostic process, the Haulin' Ass HOS App will begin collecting the necessary engine data. This process can be done manually by the driver in case the driver switch trucks or a Diagnostic/Malfunction indicator has turned red on the home screen. To perform the Run ELD Diagnostic, at anytime go to the menu and press Diagnostic.

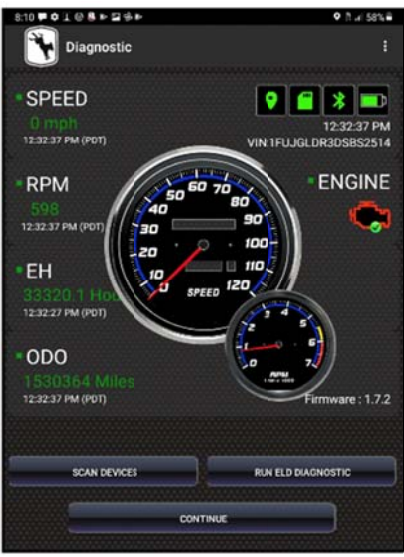

# DIAGNOSTIC/MALFUNCTION INDICATORS

If the D (Diagnostic) or M (Malfunction) indicators, located on the top right corner of the home screen turn red, this is an indication of an ELD failure and requires immediate attention. To identify the specific ELD malfunction run the Diagnostic option from the menu.

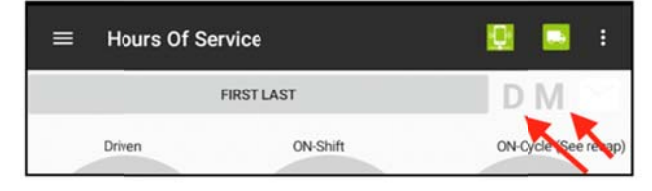

#### **BLUETOOTH AND ECM CONNECTION STATUS**

The ELD must be able to read engine data at all times. Make sure the Bluetooth and ECM connection indicators remains green. If indicator turns red, please go to the menu and select Scan Devices and connect to the ECM-linked device.

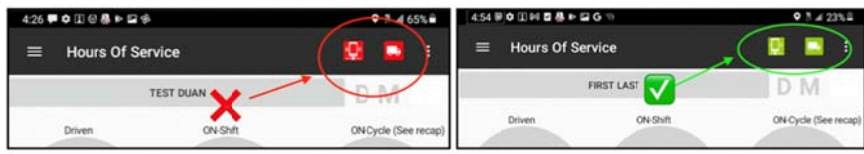

# **EXPORT THE ELD OUTPUT FILE**

The following export methods are supported: Option 1-Telematics using both Wireless Web services and Email Option 2-Local using both USB2 and Bluetooth

To submit the Output File to an authorized safety official, the driver selects the "Export ELD Data File" from the Logbook screen. Then the driver must select one of the following methods:

- Agent External Storage: The ELD will first verify the external storage device is compatible with FMCSA specifications by validating the contents of file "ELDUSBTX.TXT". Once validated, the ELD will save the data file on the FMCSA-provided external storage device.

- Bluetooth Transfer: After selecting this option, the authorized safety official will pair and verify PIN with the driver. Once the Bluetooth devices are paired, the safety official's technology equipment will transfer the output file to the FMCSA website using Web services.

- FMCSA web service: This option securely communicates to FMCSA's end-point ad obtains submission ID.

# **ROADSIDE INSPECTION**

If an "Authorized Safety Official" would like to inspect your logs, select the DOT Inspection button on the bottom of the home screen. This will prepare your Logbooks for review.

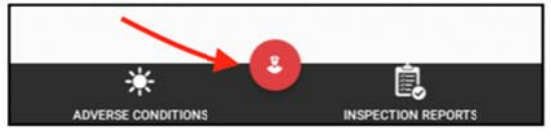

#### **DISPLAY YOUR LOGBOOKS:**

To let an officer inspect your logs directly from your device, press PRINT-DISPLAY LOGS, press VIEW PDF:

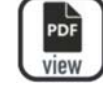

This will display your logbooks for the present day and the previous 7 days, enter your DOT number in the file comments, then press SAVE and hand your device to the officer. NOTE: The ELD is locked at this moment and the driver must re-enter their password in order to unlock the ELD.

### **EMAIL YOUR LOGBOOKS:**

If the officer would like an email copy of your logbook, press "PRINT-DISPLAY LOGS", press SHARE:

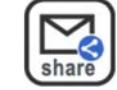

This will send you logbooks for the present day and the previous 7 days, enter your DOT number in the file comment, enter the officer's email, and then press EXPORT. An "EMAIL WAS SENT" message will appear to confirm submission.

#### **EXPORT ELD DATA FILE:**

To provide and transfer the ELD records to an "Authorized Safety Officer", utilize one of the two following options:

**Option 1: Telematics** 

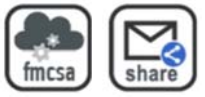

- Wireless FMCSA web service: Press FMCSA's public web service. Once selected, enter a Remark (sometimes this remark is provided by the roadside agent). A submission status message is shown after the ELD Data File is submitted. If no errors were found, take note of the Submission ID and share it with the roadside agent. Errors are shown if returned by FMCSA's web service, please take appropriate action and resend.
- Email: To send the ELD Date File via email, press on the share option and enter the  $\sim$ destination email address and send.

**Option2:** Local using USB2 and Bluetooth

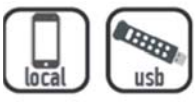

Press USB to export to FMCSA's provided USB memory stick (Android only)

# **ROADSIDE INSPECTION (CONT.)**

#### **VIEWING LOGBOOK AND EXPORTING ELD DATA FILE**

You can view your logbook at any time by pressing "Logbook" in the menu. To change the date, use the right/left buttons to select a different day.

If an authorized federal agent request to view your ELD data file, select the option "Export ELD Data File" from the

4:19 甲 幸 田 金 暴 ト 国 金  $9.3466%$ Export ELD Output File Logbook Print-Display Logs Duan, Test (duan) Logbook Logs

menu.

Select one of the following:

- FMCSA webservice

Logbook

- **Email to authorized federal agent**  $\mathbf{L}^{\text{max}}$
- USB export to FMCSA's provided memory stick (Android only)

#### **VIEWING LOGBOOK AND EXPORTING ELD DATA FILE**

When selecting "Export ELD Data File", these different options are shown:

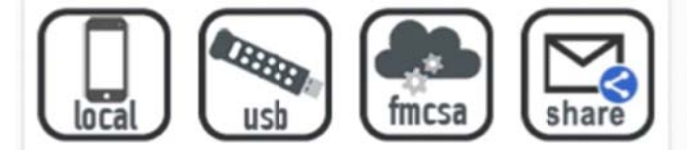

The first option (left most) is to save the ELD data file locally on your phone/device. The data file is the only CSV file located in the HOS Folder inside internal storage. Please download a CSV viewer to view the file (e.g. CSV Viewer).

The second option is used during roadside inspection and the ELD data file is saved on the DOT external storage device. Note: You need to carry an On-The-Go (OTG) USB adapter to insert the agent's external memory (Android only). Insert the micro-USB into your phone/tablet and the memory stick into the other end before exporting the ELD data file.

A validation is first made to confirm that the attached external storage is a valid FMCSAdefined device. Please use an appropriate USB cable to connect the mobile device to the federal agent's computer/laptop or to USB memory stick (A-type).

# **VIEWING LOGBOOK AND EXPORTING ELD DATA FILE (contd.)**

The third option is to send the ELD data file to FMCSA's public web service, choose a date range, and enter a file comment (sometimes this is provided by the roadside agent). A submission status message is shown after the ELD Data File is submitted. If no errors were found, take note of the Submission ID and share it with the roadside agent. Errors are shown if returned by FMCSA's webservice, please take appropriate action and resend.

The fourth option is to share via email the "ELD Data File" to an email address given to you by the authorized agent. Enter the destination email address and press send.

# **ADVERSE CONDITIONS**

The FMCSA defines adverse driving conditions as: "snow, sleet, fog, other adverse weather conditions, a highway covered with snow or ice, or unusual road and traffic conditions, none of which were apparent on the basis of information known to the person dispatching the run at the time it was begun."

While this may include an unexpected snowstorm or a traffic delay due to a crash, it doesn't include time sitting in traffic due to normal, rush hour congestion. If any of the conditions described above exist, you may continue driving until the intended destination is reached or until you are able to safely reach a secure location, but for no more than two extra hours. Motor carriers cannot drive more than 11 hours during a 14-hour period. This means that you may drive up to 13 hours in adverse conditions. It's important to note that the adverse conditions exemption only applies to driving time. This means that no matter what conditions exist, property motor carriers cannot drive after having been on duty for 14 consecutive hours.

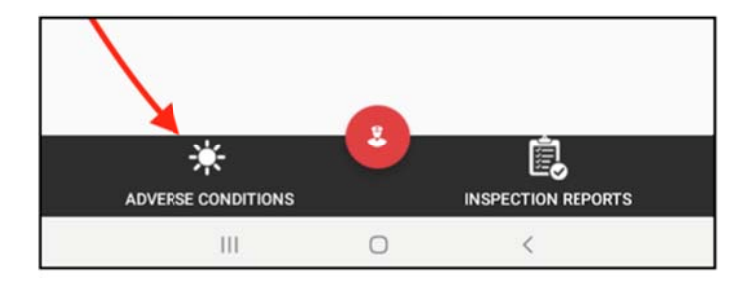

The Adverse Conditions button allows drivers to extend the 11-hour driving time limit by two hours if drivers run into adverse driving conditions. If pressed, the "Driven" clock will adjust to show the 13 available hours.

The Adverse Conditions button is disabled automatically once the driver takes the 10 hours of OFF-Duty time (USA) or the end of a 24-hour period.

#### *MALFUNCTION/DIAGNOSTIC CODES*

#### **ELD MALFUNCTIONS:**

*(Most malfunctions relate to a Diagnostic, but a malfunction is generated when the same diagnostic occurs for at least 30 minutes in the last 24 hours):* 

**P‐ Power Compliance (related to diagnostic 1)** 

**E‐ Engine Synchronization Compliance (related to diagnostic 2, for instance multiple periods of no ECM data that, when added together are more than 30 minutes in the last 24 hours)** 

**T‐ Timing Compliance (the time on the ELD, compared to an external time source are different)** 

Resolution: Make sure the date and time on your mobile device is properly set. DO NOT (manually) change the date or the time on your ELD

**L‐ Positioning Compliance (no location available, (related to diagnostic 3)** 

Resolution: Go to your phone/tablet settings and make sure your location services are turned on

**R‐Data Recording Compliance (monitor storage capability to store records)** 

Resolution: Make sure you have sufficient internal storage on your ELD. Delete files if necessary

**S‐Data Transfer Compliance (ELD records not able to be uploaded)** 

Resolution: You probably don't have internet access. Restart your device (if needed) and confirm you reconnect to the network

**DIAGNOSTICS:** 

#### **1‐ Power Data Diagnostic (ECM parameters must be available within 1 minute of powering the vehicle's engine on)**

Resolution: Make sure you are connected to the ECM device. On the menu, go to Scan Devices and select your ECM device. Make sure the diagnostic passes all engine parameters (all green)

#### **2‐ Engine Synchronization Data Diagnostic (not all ECM parameters are available when the ELD records an event e.g. duty status change)**

Resolution: Make sure you are connected to the ECM device. On the menu, go to Scan Devices and select your ECM device. Make sure the diagnostic passes all engine parameters (all green)

#### **3‐ Missing Required Data Elements Data Diagnostic (other required data e.g. location, coordinates) not available when recording an event**

Resolution: Make sure GPS module is enabled on your mobile device (phone/tablet)

### **4‐ Unidentified Driving Records Data Diagnostic (more than 30 minutes of driving without a driver logged on the ELD)**

Resolution: You are not logged on the ELD and vehicle moved for an extended period of time. Please login and select your Driving time

# *ELD MALFUNCTION*

\$ 395.22 Motor carrier responsibilities—In general. (h) In-vehicle information. A motor carrier must ensure that its drivers possess onboard a commercial motor vehicle an ELD information packet containing an instruction sheet for the driver describing ELD malfunction reporting requirements and record keeping procedures during ELD malfunctions.

The following instructions are in accordance with the guidelines set forth in \$ 395.34.

#### **How does the driver know if the ELD is malfunctioning?**

The ECM linked device is plugged into the truck's diagnostic port with the truck engine running and the LED light is off and/or the HOS app is unable to connect to the ECM linked device.

#### **What does the driver need to do if the ELD is malfunctioning?**

Immediately contact Haulin' Ass ELD support at 323‐433‐5662 or email us at holler@haulinasseld.com to troubleshoot the issue.

Note the malfunction and provide a written notice to your fleet administrator within 24 hours.

Keep a paper log for that day and until ELD is repaired or replaced. In the event of an inspection, display the previous 7 days logs from the Haulin' Ass HOS App as explained on page 11

#### **What does the fleet need to do if the ELD is malfunctioning?**

If a motor carrier receives or discovers information concerning the malfunction of an ELD, the motor carrier must take actions to correct the malfunction of the ELD within 8 days of discovery of the condition or a driver's notification to the motor carrier, whichever occurs first

In the event of an ELD malfunction, Haulin' Ass ELD will send a new device upon notification from a Fleet Administrator.

If a motor carrier needs a time extension, they must notify the FMCSA Division Administrator for the State of the motor carrier's principal place of business within 5 days after a driver notifies the motor carrier according to the guidelines set forth in S 395.34

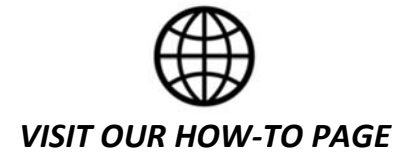

WWW.HAULINASSELD.COM/PAGES/HOW-TO

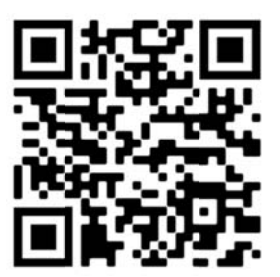

*SCAN FOR R "HOW‐TO O" VIDEOS*

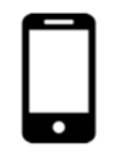

**TEXT OUR SUPPORT TEAM** 

3 23‐433‐566 62

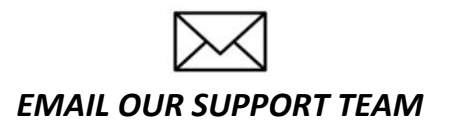

HOLLER@ @HAULINASS SELD.COM

# **FCC**

This device contains license-exempt transmitters / receivers that comply with Part 15 of the FCC Rules and with Innovation, Science and Economic Development Canada's license-exempt RSS(s). Operation is subject to the following two conditions: (1) this device may not cause harmful interference, and (2) this device must accept any interference received, including interference that may cause undesired operation.

This equipment complies with FCC RF radiation exposure limits set forth for an uncontrolled environment. This equipment should be installed and operated with a minimum distance of 20 centimeters between the radiator and your body.

# **Copyright Notice**

All rights reserved. No part of this publication may be reproduced, stored in a retrieval system, or transmitted in any form or by any means, electronic, mechanical, photocopying, recording, or otherwise, without the prior written permission of Intelligent Telematics, Inc. The information contained herein is designed only for use with the Haulin' Ass ELD products. Intelligent Telematics is not responsible for any use of this information as applied to other equipment. Neither Intelligent Telematics, Inc. nor its affiliates shall be liable to the purchaser of this product or third parties for damages, losses, costs, or expenses incurred by purchaser or third parties as a result of: accident, misuse, or abuse of this product or unauthorized modifications, repairs, or alterations to this product, or failure to strictly comply with Intelligent Telematics, Inc's operating and maintenance instructions. Intelligent Telematics, Inc. shall not be liable for any damages or problems arising from the use of any options or any products other than those designated as intended by Intelligent Telematics, Inc. In addition to software program rights owned by Intelligent Telematics, Inc, this product also includes open source software. Refer to the online OSS.pdf for a list of open source software and software license terms applied to this product.

# **Responsible Use of Copyrighted Materials**

Intelligent Telematics encourages each user to be responsible and respectful of the copyright laws when using any Intelligent Telematics product. While some countries' laws permit limited copying or reuse of copyrighted material in certain circumstances, those circumstances may not be as broad as some people assume. Contact your legal advisor for any questions regarding copyright law.

# **Trademarks**

Haulin' Ass ELD and Haulin' Ass ECM Interpreter are registered trademarks of Intelligent Telematics, Inc.

Mac, iPhone, iPad, and iPod touch are trademarks of Apple Inc., registered in the U.S. and other countries.

Android, Google Cloud Print, Chromebook, and Google Play are trademarks of Google Inc.

FMCSA refers to Federal Motor Carrier Safety Administration and can be contacted at www.fmcsa.dot.gov or at 1-855-368-4200

General Notice: Other product names used herein are for identification purposes only and may be trademarks of their respective owners. Intelligent Telematics disclaims any and all rights in those marks.

This information is subject to change without notice.

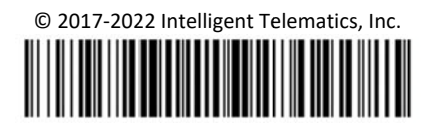

Printed in the U.S.A

HAFI D-060322

BT-1.5.4.r.HA